## Playing parents CHICHESTER PRIORY PARK CRICKET CLUB

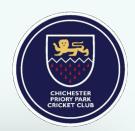

## **Getting started**

You will be sent a registration link or go to https://web2.teamo.chat/club/register/chichestercc

The registration form is designed to be easy to complete on your phone or desktop computer:

#### Once read:

- Please **Tick** the agreement to the terms and conditions Then click **Register and Read the Privacy Policy**. I have read and agree to **teamo**'s <u>terms and conditions.</u>

#### Register

|                  | one of the following options |                           |  |
|------------------|------------------------------|---------------------------|--|
|                  | egistration Form             |                           |  |
|                  | egistration Form             |                           |  |
| l am a parent/gu |                              |                           |  |
|                  | My Details                   |                           |  |
|                  | * denotes r                  | * denotes required fields |  |
|                  | First Name*                  | í                         |  |
|                  | Last Name*                   | í                         |  |
|                  | ₩ +44 121 234 5678           | i                         |  |

### Player details page

Please select **Adult Registration Form**. Enter your details.

Select the Club Section and click Continue.

You may be redirected to your club's Registration Form.

#### The fields covered include:

- → Medical Information
- → Consent Member Information
- → Declarations

**NOTE:** You may not be required to complete this section.

Please work through the form, filling out the **relevant** fields and **answering all the questions**.

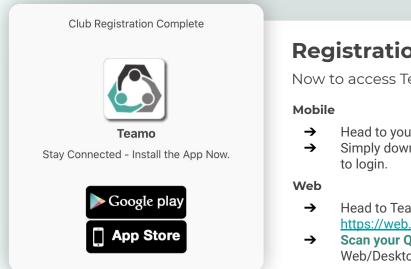

## **Registration complete!**

Now to access Teamo and add your child/children...

- → Head to your App/Play Store and search for 'teamo'.
- Simply download the app and enter your phone number to login.
- Head to Teamo on Web at the following link -<u>https://web.teamo.chat/</u>
- → Scan your QR code via the app (Settings > Teamo Web/Desktop) or login using Social Network.

# continued...

|                                                                                                    | Joe Bloggs  | Add #*                          |
|----------------------------------------------------------------------------------------------------|-------------|---------------------------------|
| Detai<br>joe.b                                                                                               |             |                                 |
| Player Details<br>Please only enter a <b>mobile</b> and <b>email</b> if they<br>belong to this child/player. |             |                                 |
|                                                                                                    | First Name* | * denotes required fields<br>(j |

## Now to add your child/children

Select the **Settings** Tab. Click **My Profile > Add**. Select **Add Child/Dependant**.

Enter the details of your **child**.

#### Required

- → Name
- → Date of birth

#### Only if the child has them

- → Mobile phone number
- → Email address

Select their Age group/Sport under Club Section.

Repeat above steps if more than one child.

## Final step...

Now head to the Dashboard where you will see a **Membership Information Required** banner.

Click on the banner and complete the club registration questions, answering all the questions.

#### The fields covered include:

- → Medical Information
- → Member Information
- → Declarations

**NOTE:** You may not be required to complete this section if your club has not set up a custom registration form.

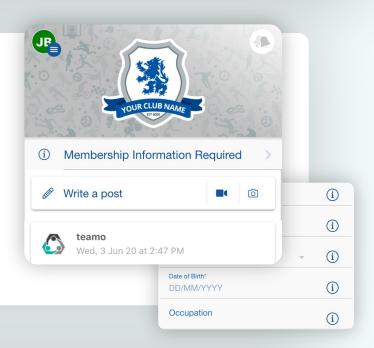

## **Frequently Asked Questions**

#### Will I be able to update/edit information after I have registered?

→ Yes, in your teamo app - go to Settings> My Profile > Edit Information.

#### Will I be able to add another guardian/to the players profile?

→ Yes, in your teamo app - go to My Profile > Select Child's Account, select Add Guardian and complete Add Parent/Guardian process.

#### I want to add my Child/Dependant's Phone/Email Address?

→ In your teamo app - head over to the Player Profile > Edit Information and Insert Players Details. They will then receive a verification code on their phone and be able to access their account.